## **الجمهـــــوريـــــــــــة الجزائريــــــــــــــــة الديــمقراطيــــــة الشعبيــــــــــــــــــة REPUBLIQUE ALGERIENNE DEMOCRATIQUE ET POPULAIRE وزارة الصنــــــــــاعــــــــــــــة الصيـــــــــــــــــدالنــــــيــــــــــــــــــــــــــــة**

**Ministère de l'Industrie Pharmaceutique**

## **دليل التسجيل عبر األرضية الرقمية لوزارة الصناعة الصيدالنية**

في إطار السياسة العامة للحكومة الرامية الى عصرنة الخدمة العمومية، تطلق وزارة الصناعة الصيدالنية المنصة الرقمية الخاصة بمتابعة المنتجات الصيدالنية، والتي تهدف إلى انشاء قاعدة معلومات دقيقة وآنية، من خلال جعل عملية إدارة البيانات المتعلقة ببرامج الاستيراد، الإنتاج، وضيعة مخزونات المنتجات الصيدالنية، عملية آلية.

يهدف هذا الدليل الى مرافقة المتعاملين الصيدالنيين في عملية التسجيل عبر األرضية الرقمية.

## الد**خول الى الصفحة الرئيسية للمنصة الرقمية:**

للولوج الى الصفحة الرئيسية للمنصة الرقمية لوزارة الصناعة الصيدلانية عليكم ادخال الرابط الالكتروني التالي في محرك البحث .

**http://qimmos.spintechs.net/mip/faces/login.xhtml**

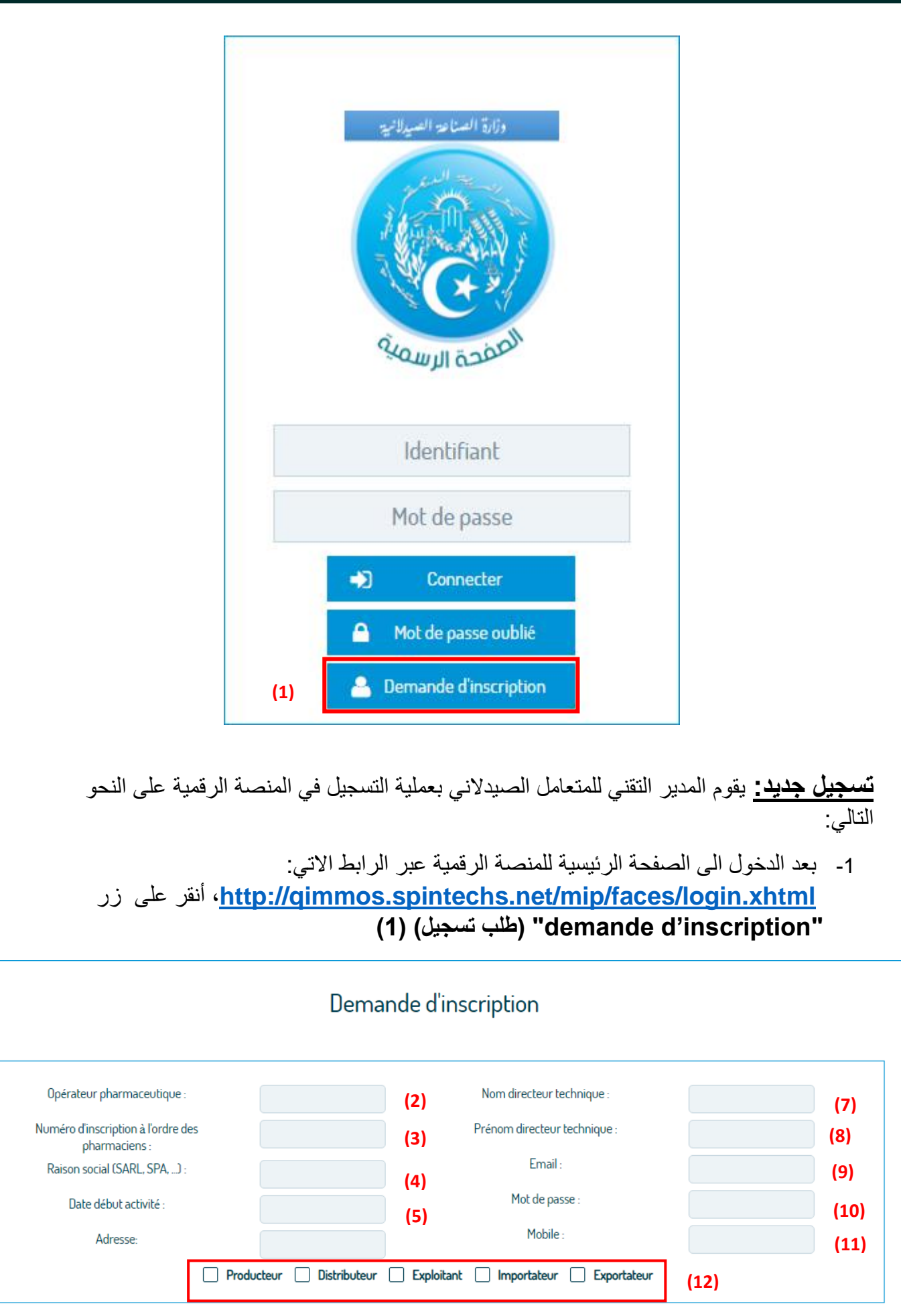

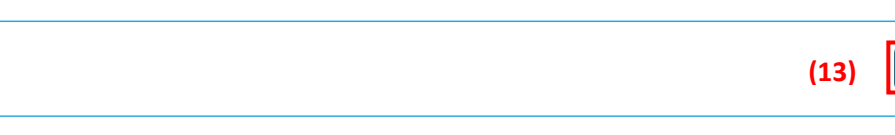

**2**

 $\bullet$  Annuler

D Enregistrer

-2 أدخل اسم المتعامل الصيدالني -3 أدخل رقم التسجيل في عمادة الصيادلة 4- حدد شعار المؤسسة (.... EURL, SPA, SARL) -5 حدد تاريخ بداية النشاط -6 حدد عنوان مقر الشركة -7 أدخل اسم المدير التقني -8 أدخل لقب المدير التقني -9 أدخل عنوان البريد االلكتروني الخاص بالمدير التقني 10-أنشأ كلمة المرور (تتكون من 8 رموز على الأقل ) -11ادخل رقم الهاتف النقال للمدير التقني -12حدد نوع النشاط الذي تقوم به مؤسستكم -13أنقر على زر" Enregistrer " سنقوم بـإعالمكم حول تأكيد تسجيلكم عن طريق رسالة الكترونية تلقونها عبر البريد االلكتروني

**مالحظة:** من اجل ضمان انشاء كلمة مرور قوية وآمنة، يجب ان تت ألف من 8 رموز على األقل )حروف، أرقام، رموز خاصة(

**الدخول الى المنصة الرقمية:** 

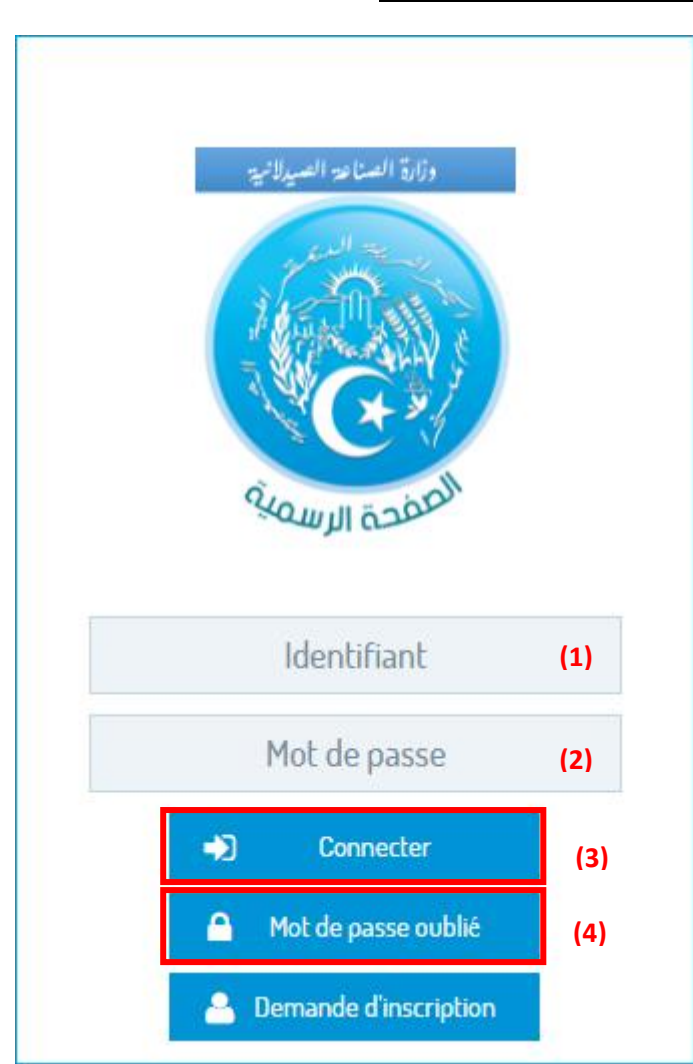

```
-1 أدخل اسم المستخدم " identifiant( " البريد االلكتروني( 
                       -2 أدخل كلمة المرور 
 -3 اضغط على زر الدخول " Connecter "
```
**إعادة تعيين كلمة المرور**:

-1 إذا لم تتذكر كلمة المرور بإمكانك إعادة تعيينها بسهولة، بالضغط على زر **(**4) **"Mot de passe oublié "**

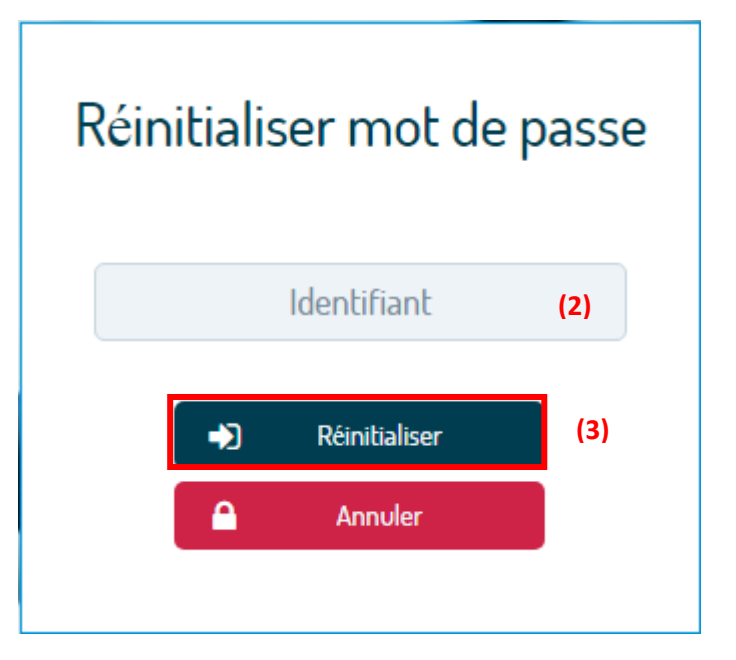

-2 أدخل اسم المستخدم **" identifiant**( **"** البريد االلكتروني( -3 اضغط على زر إعادة تعيين **" Réinitialiser "**

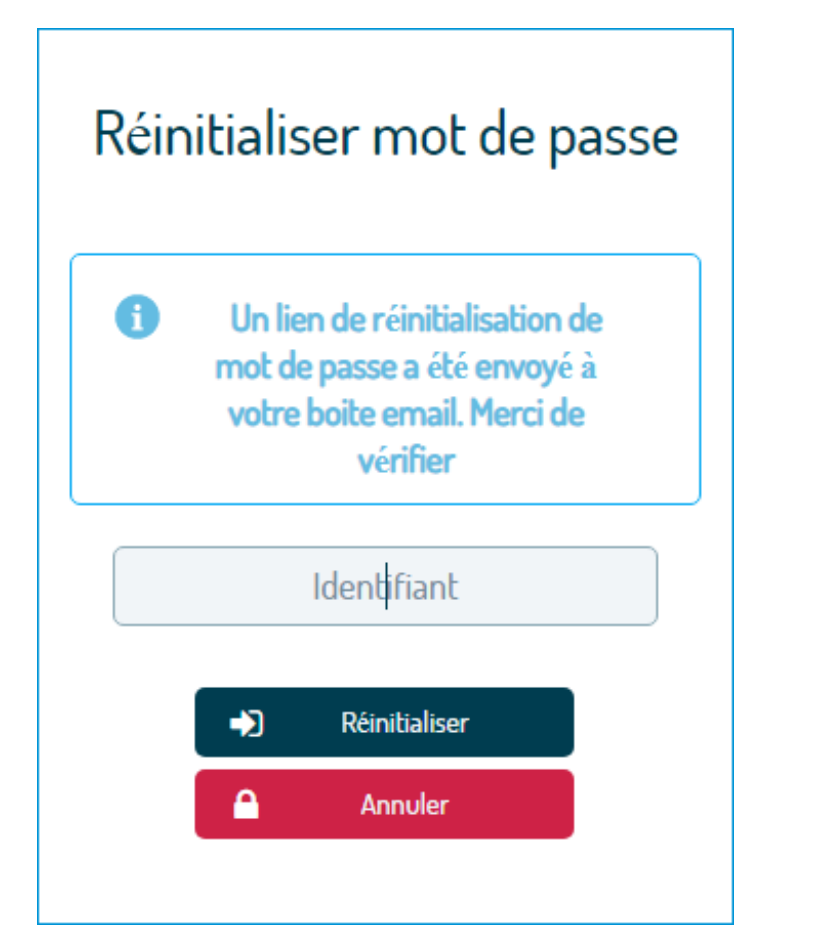

4- ستصلك رسالة إلكترونية <u>"plateforme@miph.gov.dz"</u>، موضوعها إعادة تعيين كلمة المرور (passe de mot du Réinitialisation(، تصفح صندوق البريد الوارد الخاصة بك، أو البريد الغير المرغوب به للتـأكد من وصولها.

Bonjour,

Vous avez fait une demande de réinitialisation de votre mot de passe Si vous voulez confirmer le changement du mot de passe de votre compte, cliquez sur ce lien : http://gimmos.spintechs.net/mip/faces/new-password.xhtml?organization=mip&token=27e0e45e-08f8-495b-88f2-8a96f4c807b3

Cordialement, **MIP** 

Cet E-mail est envoyé automatiquement, Merci de ne pas répondre

Pour toutes informations, merci de contacter l'administrateur

1- انقر على الرابط المبين في الرسالة الإلكترونية المُرسَلة

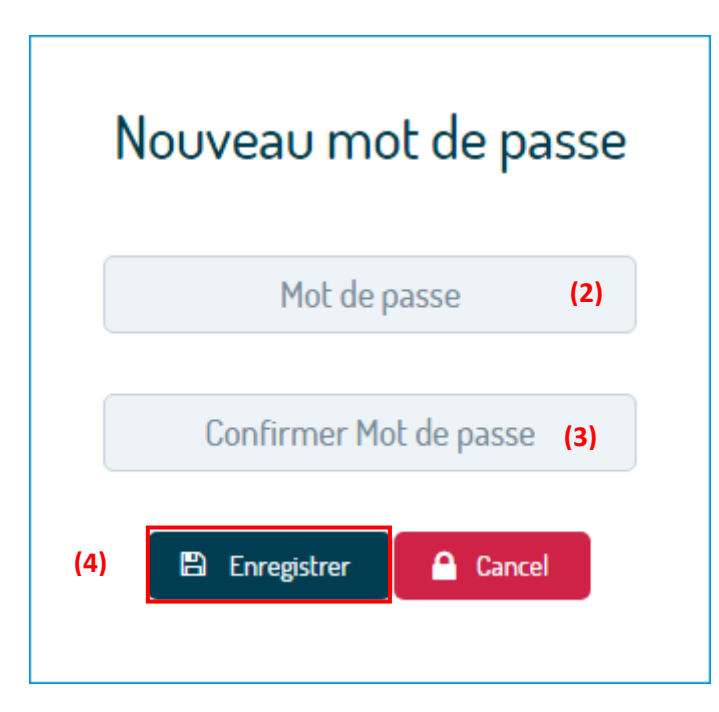

-2 أد ِخل كلمة المرور الجديدة -3 قم بتأكيد كلمة المرور الجديدة -4 أنقر على زر **"التسجيل "** ) Enregistrer )

**مالحظة:** من اجل ضمان انشاء كلمة مرور قوية وآمنة، يجب ان تتألف من 8 رموز على األقل )حروف، أرقام، رموز خاصة(